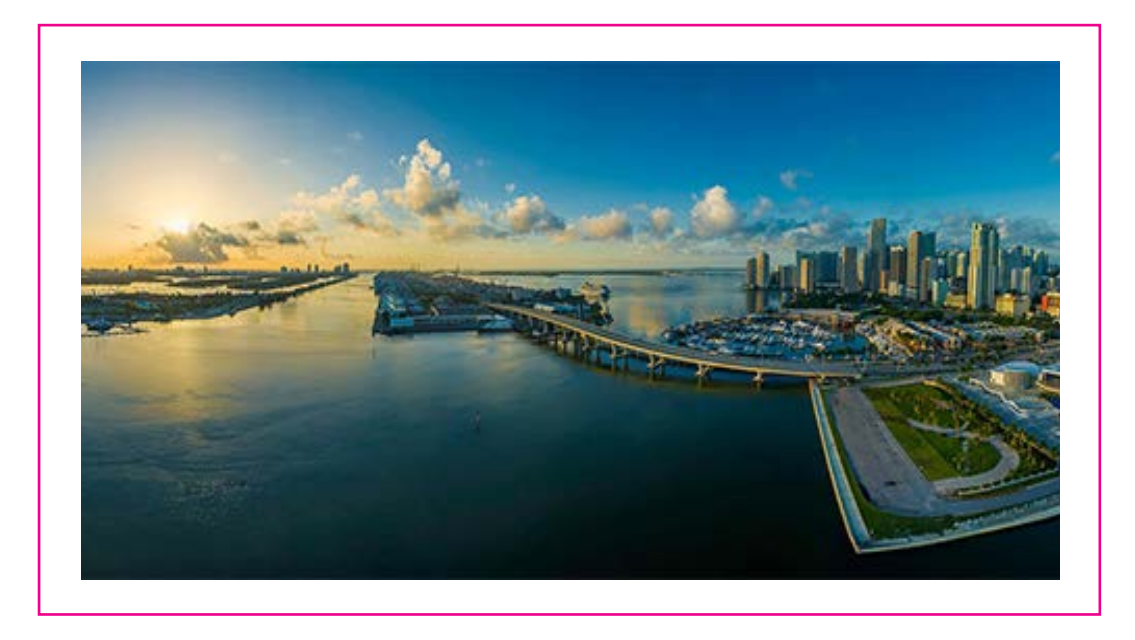

# 2018 Seismology of the Americas

## Mobile App How-to Guide

#### **How to Download the Mobile App**

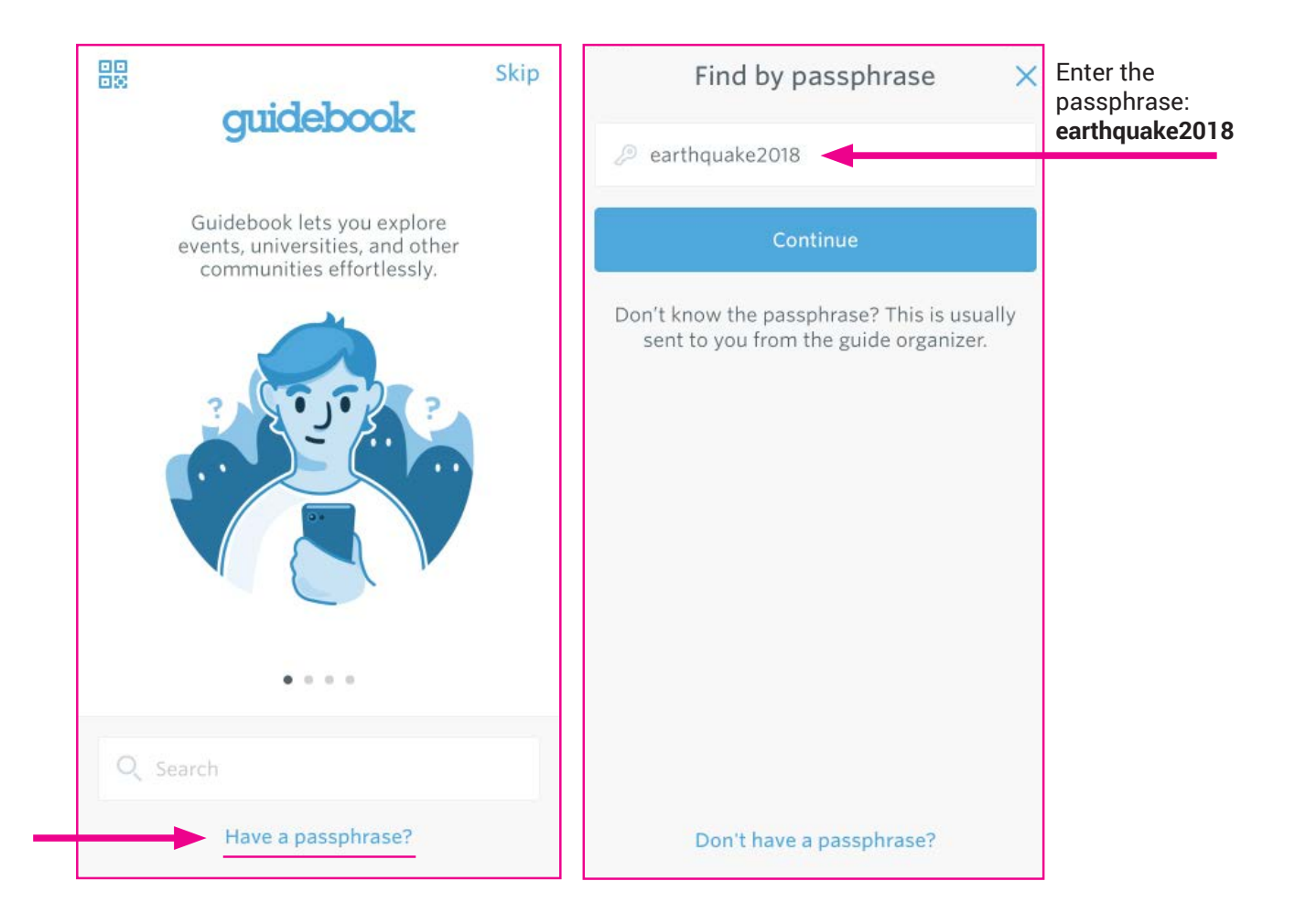

Welcome to the Seismology of the Americas conference mobile app guide!

To start using the app, download the Guidebook app here: guidebook.com/g/seismology

Once you download this app to your mobile device, you will see the first image. Select "Have a passphrase?", which will bring you to the second image, where you will enter the passphrase: **earthquake2018**. Then, select "Continue."

#### **How to Download the Mobile App Continued**

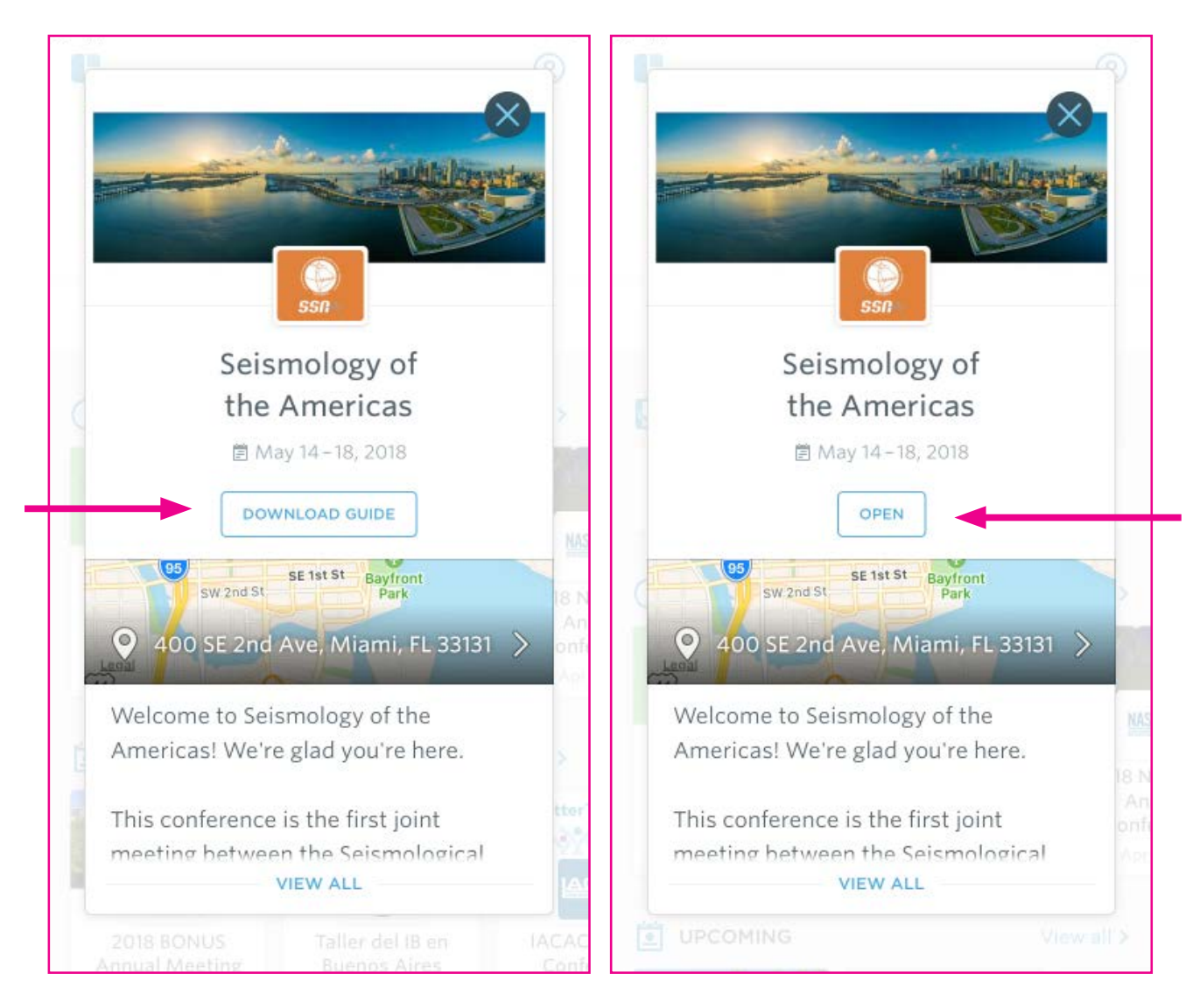

Select "Download Guide" to start the download of the Seismology of the Americas program onto your Guidebook app.

After the program downloads, select "Open."

#### **How to Download the Mobile App Continued**

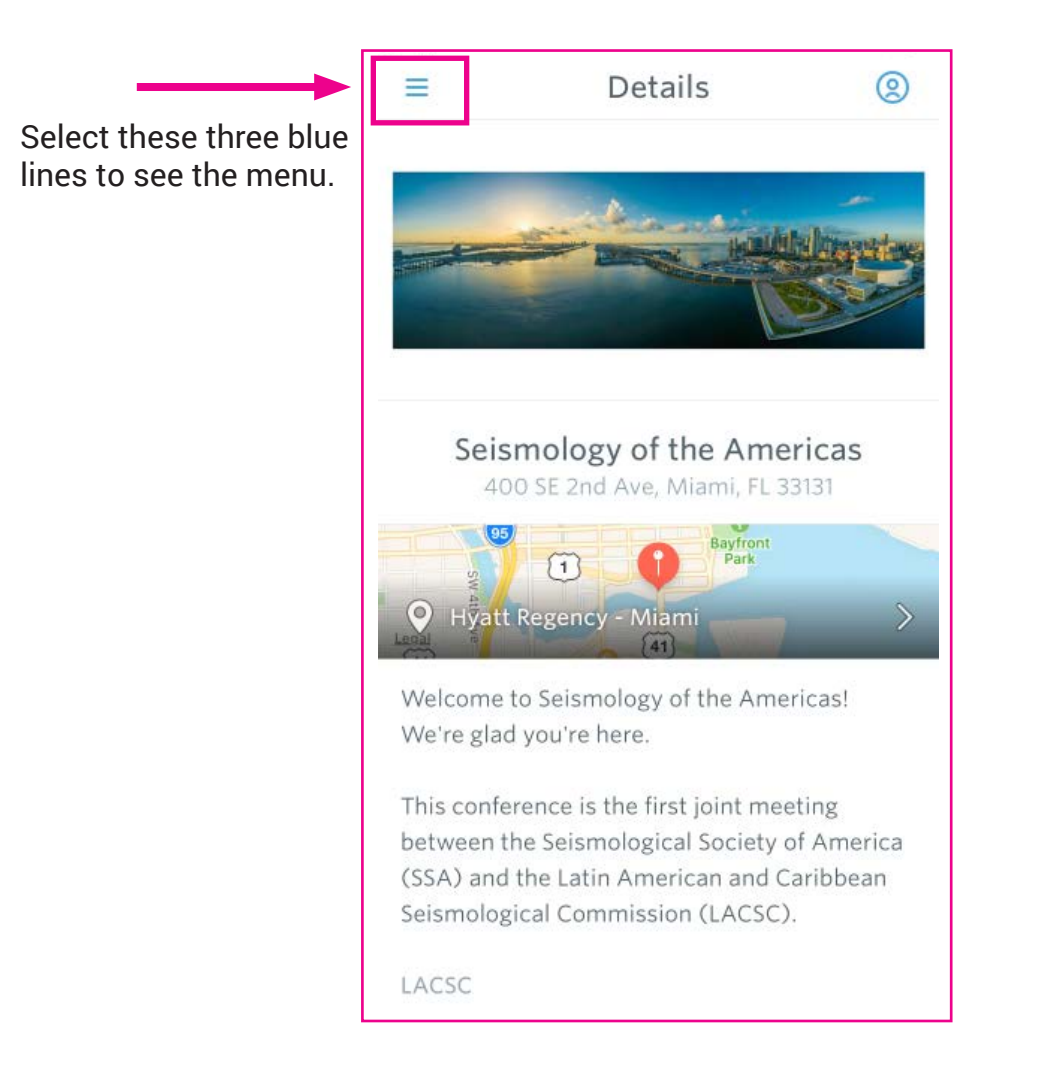

You will be brought to the mobile app's homepage. Here, you can learn about the Latin American and Caribbean Seismological Commission, the Seismological Society of America and the Seismology of the Americas Program Committee.

### **Mobile App Main Menu**

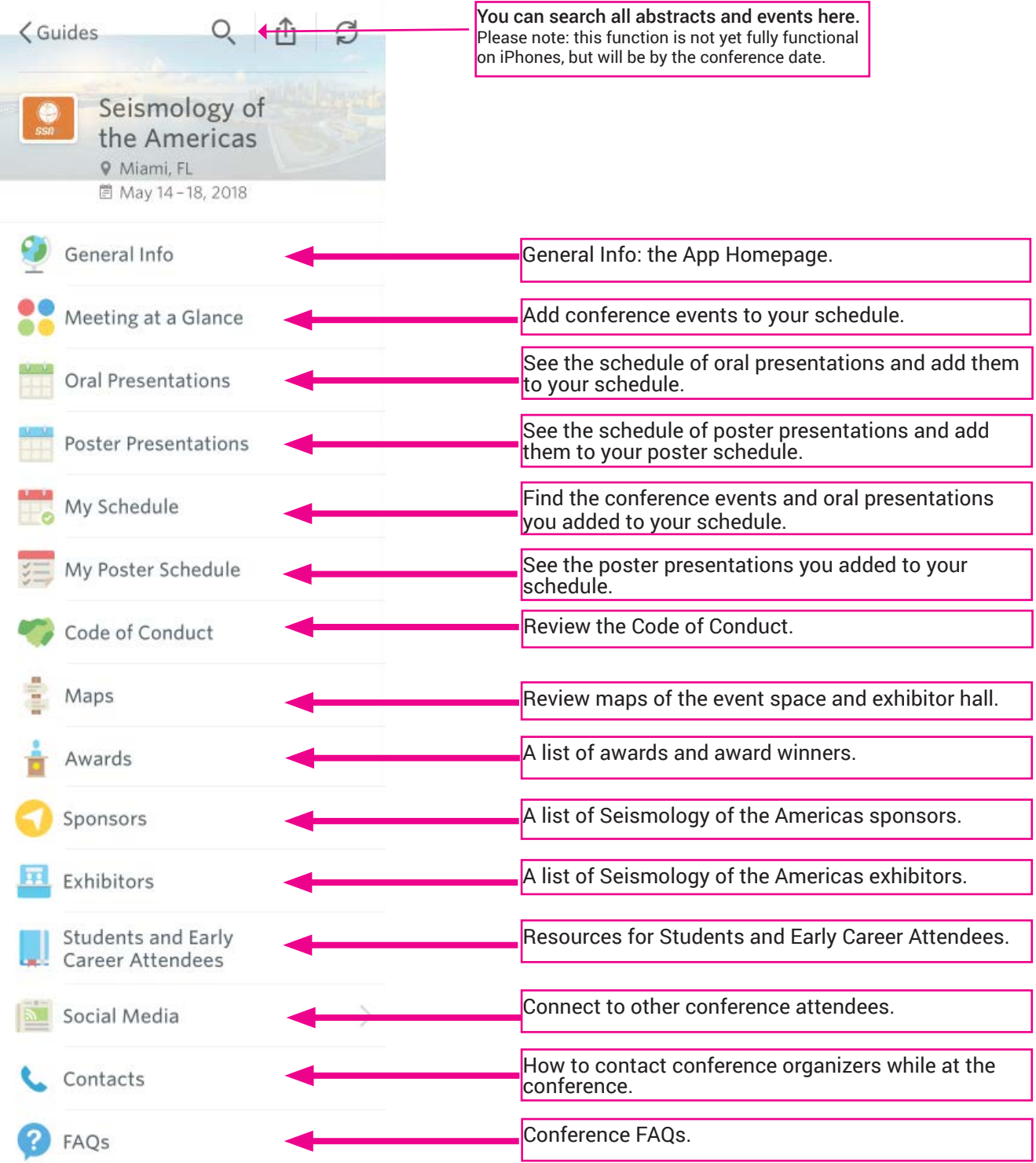

#### **How to Add an Oral Presentation to Your Schedule Continued**

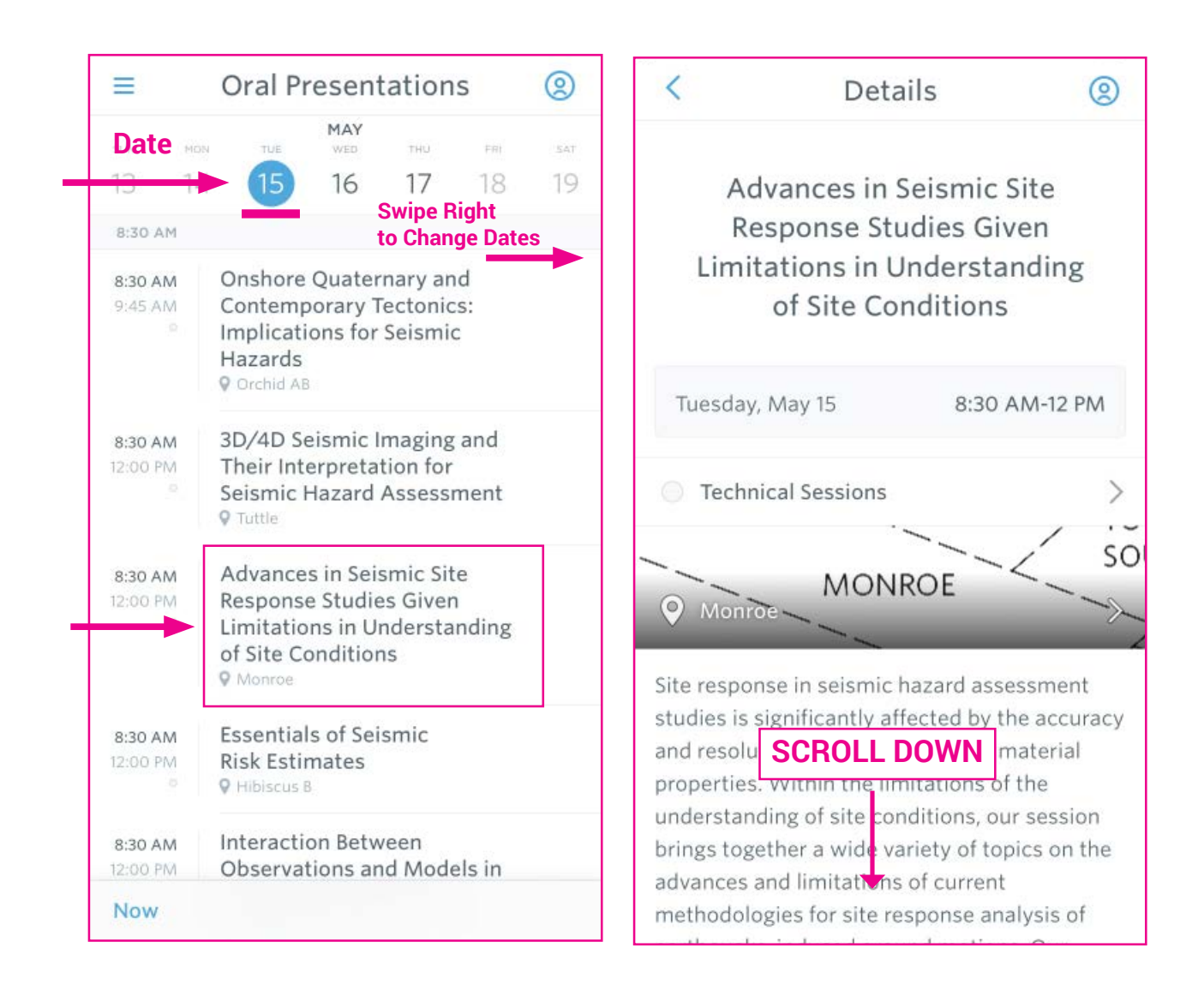

To add an oral presentation to your schedule, please select the "Oral Presentations" option on the main menu. You will be brought to the first image, where you will see a list of sessions with oral presentations on each day.

Select on the session in order to see more information about this session and the list of oral presentations.

Swipe right to see Wednesday and Thursdays oral presentations.

#### **How to Add an Oral Presentation to Your Schedule Continued**

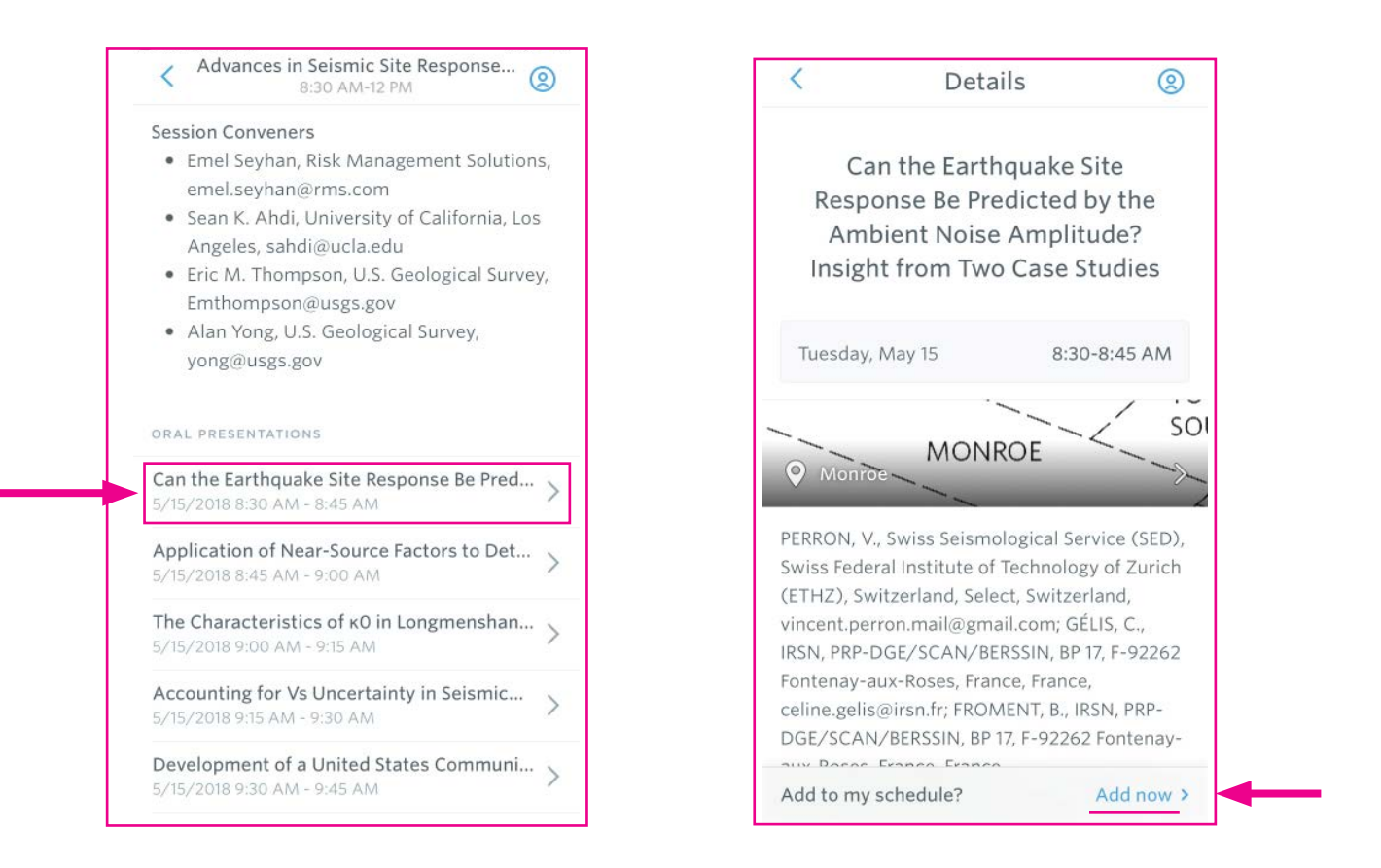

Scroll down to see the list of oral presentations. Select on the presentation you want to see more about or add to your schedule.

After you select, you will see where and when the presentation is, and more information about the abstract.

To add the presentation to your schedule, select "Add now."

#### **How to Add a Poster Presentation to Your Schedule**

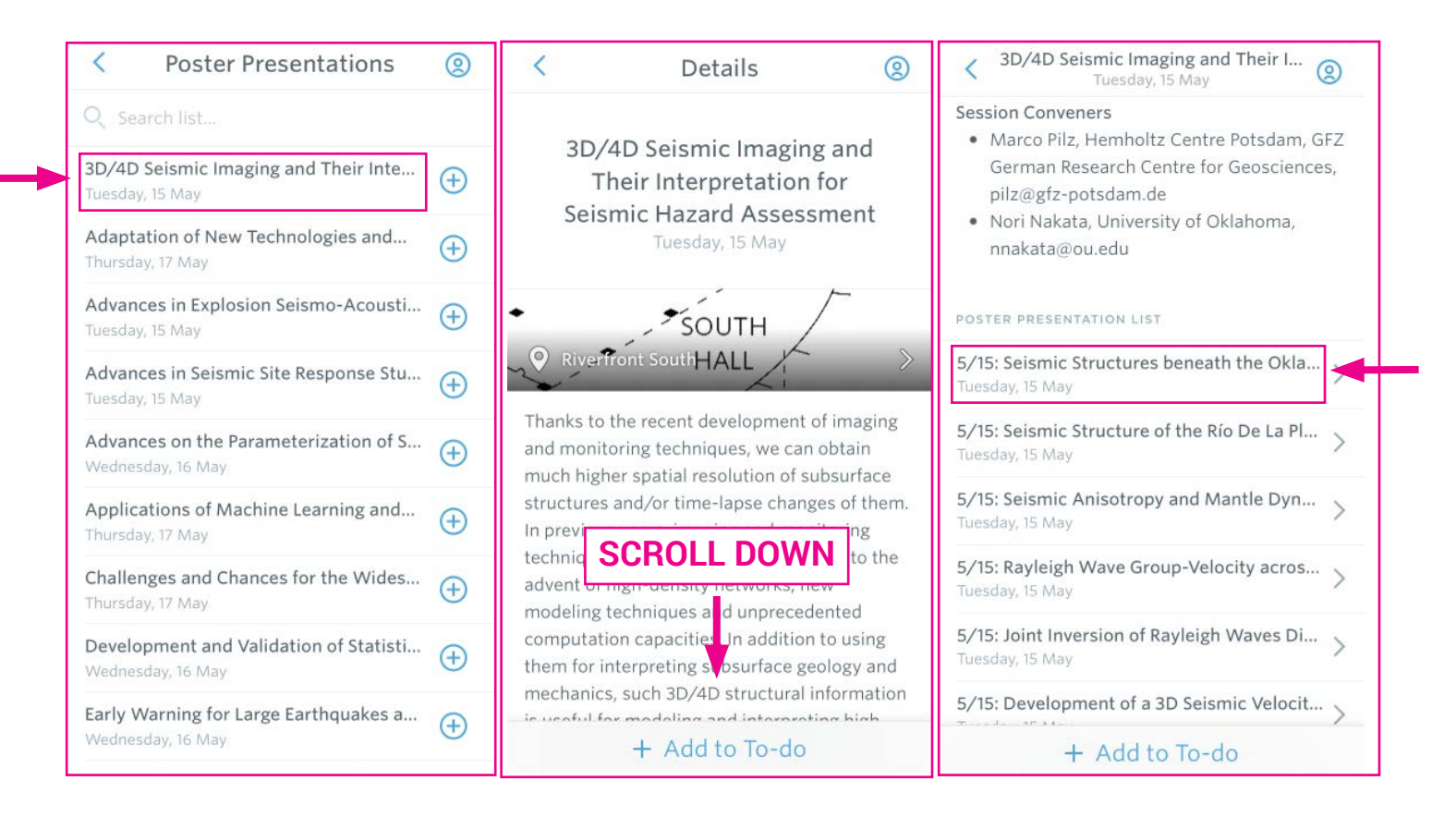

To add a poster presentation to your schedule, go to the Poster Presentations tab. There, you will see a complete list of Poster Sessions.

Select a session you are interested and scroll down to see the list of poster presentations in that session.

Select on the poster presentation you would like to review.

#### **How to Add a Poster Presentation to Your Schedule Continued**

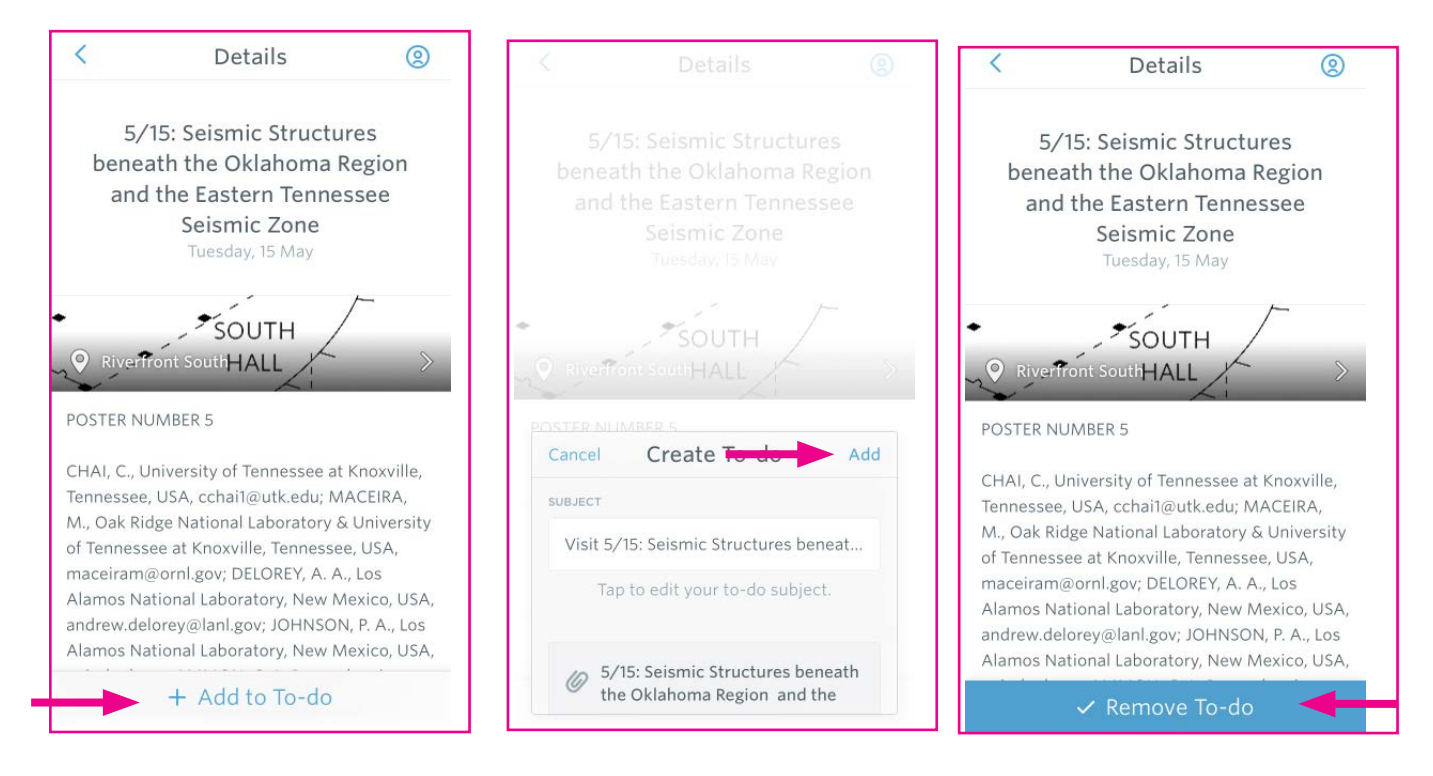

After you select the poster presentation you would like to review, you will see the poster number, authors and abstract information.

To add this poster to your poster schedule, select "Add to To-do" and then select "Add."

If you would like to remove the poster from your Poster Schedule, select "Remove To-do."

#### **How to View Your Poster Schedule**

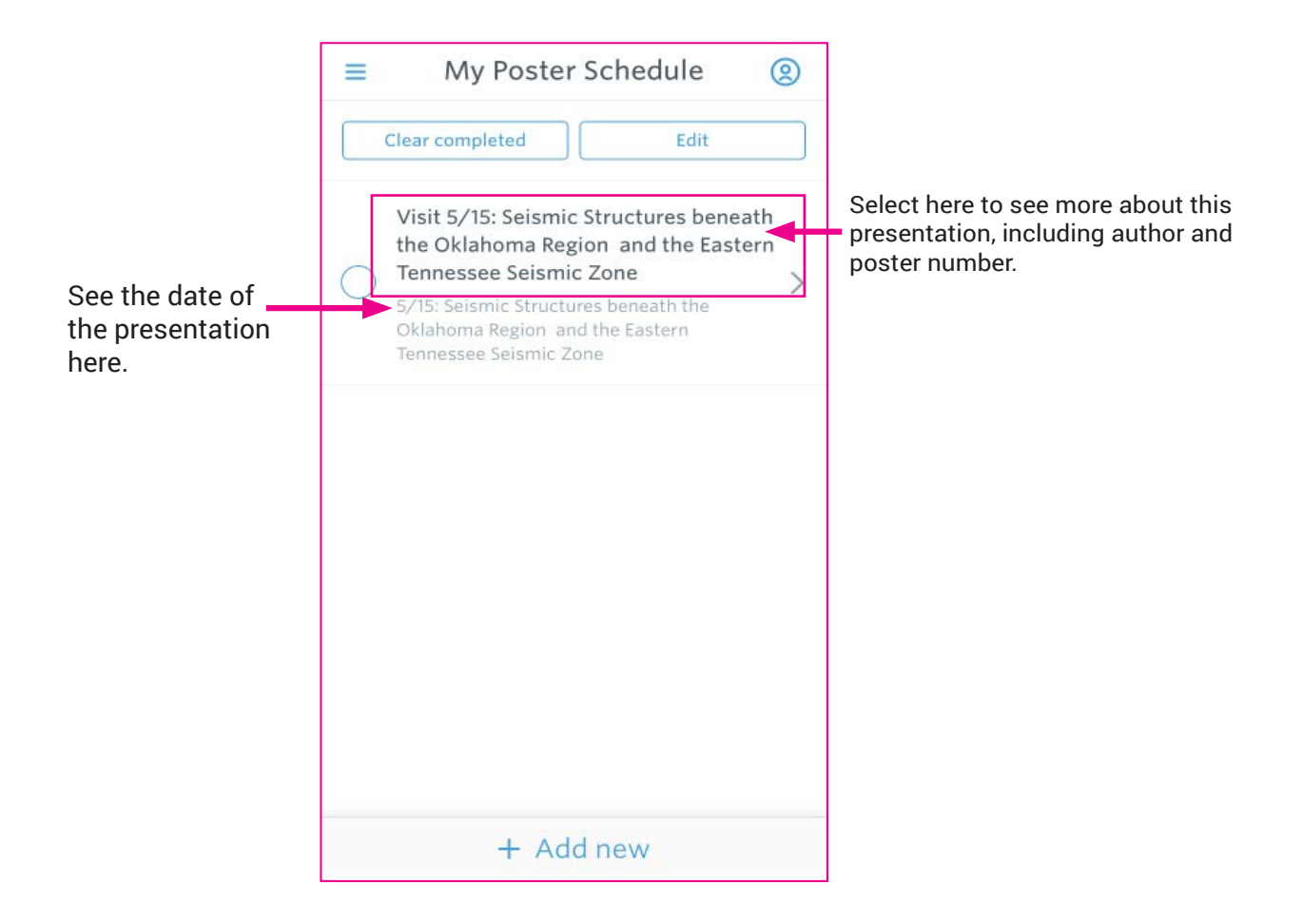

See the poster presentations you added to your schedule under the "My Poster Schedule" tab.